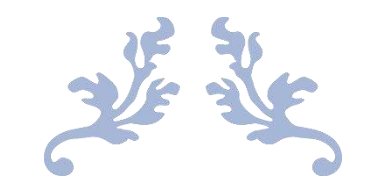

# REGISTRATION AY 2021-22

USER MANUAL FOR COLLEGE'S

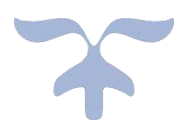

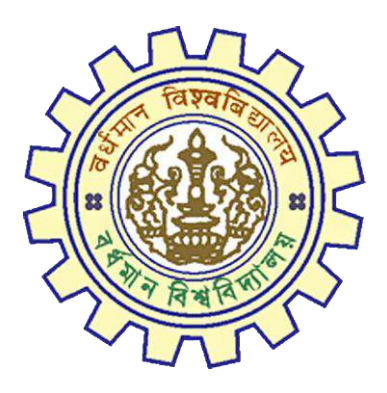

DOCUMENT VERSION 2.0

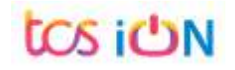

## **A. Introduction**

In order to enable colleges affiliated under The University of Burdwan to approve and change the submitted registration cum enrollment form which are filled-up by their students through online portal. TCS iON e-forms solution will provided the required platform to perform the said activities. As per the University instructions, student will be fill-up their registration cum enrollment form through online portal and college will validate the student's data and will approve the same. Colleges may send back the filled-up student's form by using "ask for correction" option or may reject the application form as per their decision. This manual has been prepared to understand the new registration form and its usage.

## **B. Steps for Online Registration Process**

- **Step-1.** Before starting the process please clear the browser cache file by using "Ctrl+Shift+Del".
- **Step-2.** User can find the URL from the website of The University of Burdwan (http://www.buruniv.ac.in/).
- **Step-3.** Click on the Online Student Registration Link
- **Step-4.** The login option will be displayed. Input your college login id and password shared by the university and click on Login.

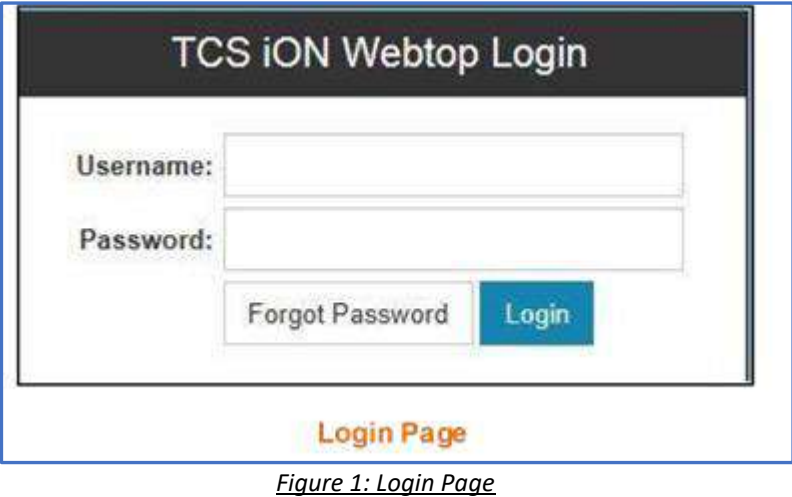

**Step-5.** After successfully login the following page will be displayed.

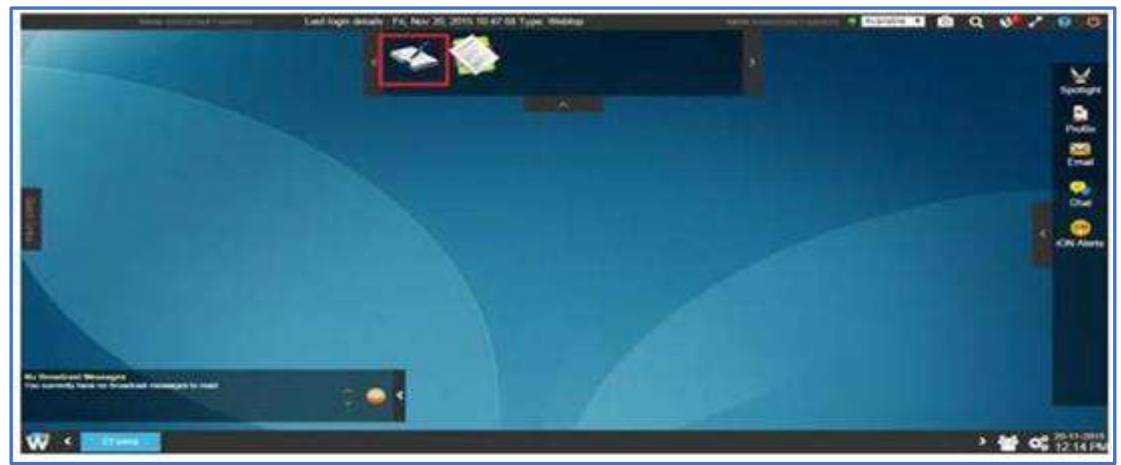

#### *Figure 2: Home Page*

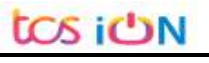

**Step-6.** If the e-Forms incon is not visible, then after login you need to click on button on bottom left corner of the home page as shown below and then the e-Forms application will be available.

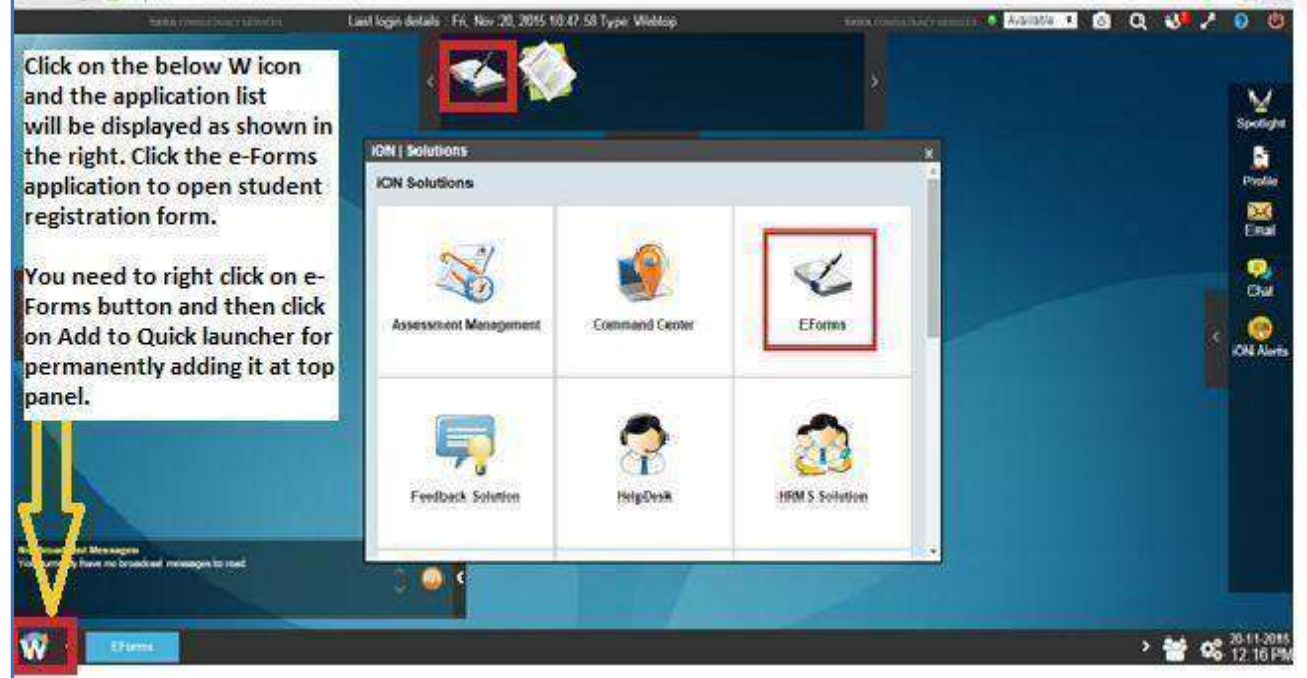

*Figure 3: Eform options*

- **Step-7.** In order to make the e-Forms application displayed on the top panel always, right click the e-forms application and then click on Add to Quick Launcher option.
- **Step-8.** Access e-forms Application

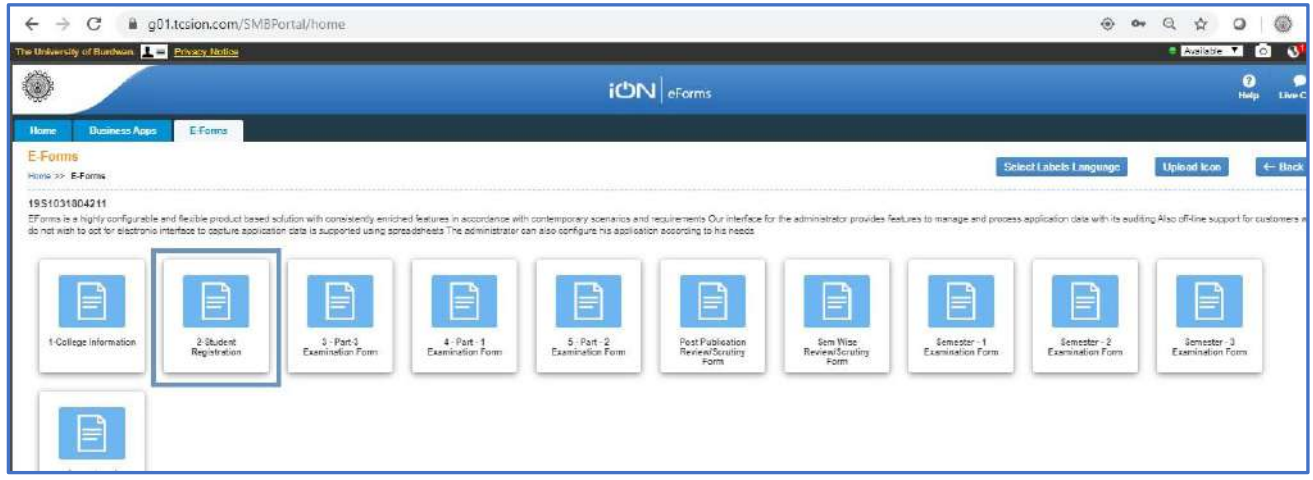

#### *Figure 4: Registration form*

- **Step-9.** Click on "2-Student Registration" to initiate the student registration process.
- **Step-10.** The student registration form options will be displayed as per the below image.
- **Step-11.** Click on Search **Q** button to view the student's application data.

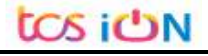

THE UNIVERSITY OF BURDWAN USER MANUAL FOR COLLEGES REGISTRATION CUM ENROLLMENT  $\Box$  $\times$   $\blacksquare$  Webtop Login  $\times$   $\bullet$  Candidate Login x @ Welcome: Hua Wo  $x +$  $\bullet$ Webtop Login > C @ gahf-g01.tcsion.com/SMBPortal/home 9 Q ☆ 图 ★ 品  $\leftarrow$ orsity of Bisithian. **De La Privacy Notice** Cookie F 200 iCIN Erer 9. Select Labels Language  $\leftarrow$  Back  $1.38$ 1951031804211 ms is a highly configurable and for data with its auditing Also off-line augoont for outtomars who do no  $(\mathbf{h})$ **Highlan**  $\mathbf{W}$  $\left|\mathbf{E}\right|$  EFormsApplicantD...xlsx  $\left|\mathbf{E}\right|$  tdas18226@gmail.com  $\left|\mathbf{E}\right|$  $\overline{\mathbb{CP}}$  EFormsApplicantD....xls:  $\wedge$  $\circ$  $\Xi$ െ 画 **D<sub>E</sub> Signal** Đ  $9<sub>5</sub>$  $\bullet$  $\mathbf{m}$  $\bullet$   $\bullet$  $x \in$  $\wedge$  9m di

*Figure 5: Search the students' data*

**Step-12.** Select the below filters to view the student's data in listed format:

- a. Form start as "from date" and current date as "to date".
- b. Choose "Select from label" drop down as "Application status"
- c. Select drop down value in "Select value" filters as "Submitted" to view only submitted student data. Other options also available, college can use as per their requirement. And click on the search button.

| Webtop Login               |                                       | all a little states                                        |                                      |                          |                       |                       |                        |             |                              |            |                          |                                      |               |          |                        |                      | $\equiv$                           |                     |
|----------------------------|---------------------------------------|------------------------------------------------------------|--------------------------------------|--------------------------|-----------------------|-----------------------|------------------------|-------------|------------------------------|------------|--------------------------|--------------------------------------|---------------|----------|------------------------|----------------------|------------------------------------|---------------------|
|                            |                                       |                                                            | X & Webtop Login                     |                          |                       | x   @ Candidate Login |                        | $\mathbf x$ | @ Welcome: Hua Wo            |            | ×<br>$+$                 |                                      |               |          | $\circ$                |                      | $\Box$                             | ×                   |
| $\leftarrow$<br>C<br>⇛     |                                       |                                                            | ■ gahf-g01.tcsion.com/SMBPortal/home |                          |                       |                       |                        |             |                              |            |                          |                                      | $\circ$       | $\alpha$ | 立                      | æ                    | 소                                  |                     |
|                            |                                       | The University of Burdwan, The Physics Nation Cookie Potoy |                                      |                          |                       |                       |                        |             |                              |            |                          |                                      |               |          |                        | <b>B</b> Available V | Гo                                 | B                   |
|                            |                                       |                                                            |                                      |                          |                       |                       |                        |             |                              |            |                          |                                      |               |          |                        |                      | ø                                  | o                   |
|                            |                                       |                                                            |                                      |                          |                       |                       | iON EForms             |             |                              |            |                          |                                      |               |          |                        |                      | Help                               | <b>Live Chat</b>    |
| Home                       | <b>Business Apps</b>                  | E-Forms                                                    |                                      |                          |                       |                       |                        |             |                              |            |                          |                                      |               |          |                        |                      |                                    |                     |
| Search                     |                                       |                                                            |                                      |                          |                       |                       |                        |             |                              |            |                          |                                      |               |          |                        |                      |                                    |                     |
|                            |                                       | Hims to E-Forms to 3-Statest Registration bit \$19728.     |                                      |                          |                       |                       |                        |             |                              |            |                          |                                      |               |          | Select Labels Language |                      |                                    | $+8$ ack            |
|                            | VOUR SELECTION 2-Student Registration |                                                            |                                      |                          |                       |                       |                        |             |                              |            |                          |                                      |               |          |                        |                      |                                    |                     |
| Create filter criteria.    |                                       |                                                            |                                      |                          |                       |                       |                        |             |                              |            |                          | My saved basic fiters   Select Fiter |               |          | <b>VE</b>              |                      | <b><i>Bhow Advanced Filter</i></b> |                     |
|                            |                                       |                                                            |                                      |                          |                       |                       |                        |             |                              |            |                          |                                      |               |          |                        |                      |                                    |                     |
|                            | * From Date: 05/01/2021               |                                                            | 三四                                   |                          | * To Date : ENDS to : | 東国                    |                        |             | Application Sec No:          |            |                          |                                      | Status: All   |          |                        | v                    |                                    |                     |
|                            |                                       | Select from Label Application Status                       | $\overline{\mathsf{v}}$              | Operator:   Equal        |                       | v                     |                        |             | "Selectivalue: Submitted     |            | $\vee$                   |                                      |               |          |                        |                      |                                    |                     |
|                            | Applicant Name                        |                                                            |                                      | Email id                 |                       |                       |                        |             |                              |            |                          |                                      |               |          |                        |                      |                                    |                     |
| Your Search Result         |                                       |                                                            |                                      |                          |                       |                       | <b>North</b>           |             | <b>Love Pillar</b>           |            |                          |                                      |               |          |                        |                      |                                    |                     |
|                            | Action                                | Application Seq No.                                        | Application Date (ddimininiyyyy)     |                          | Student Name          |                       | College Name           |             | Honours                      |            | College Code             |                                      | Course Name   |          |                        | Extra 1              |                                    |                     |
|                            | ● 長田 再設                               | 2021104176159                                              |                                      | 23/Sec (2021)<br>AAAA    |                       |                       | BURDWAN RAJ COLLEGE    |             | ACCOUNTING AND FINANCE.      |            | 104                      |                                      | B Cont. Hons. |          |                        |                      |                                    |                     |
|                            | 2. 三日 共設                              | 2021104178156                                              | 23/Sep 2021                          |                          | <b>DOD</b>            |                       | BURDWAN RAJ COLLEGE    |             | NA.                          |            | 104                      |                                      | 日丸            |          |                        |                      |                                    |                     |
|                            | · 反田 3 曾                              | 702104179155                                               | 23/5ep/2021                          |                          | AAA                   |                       | BURDWAN RAJ COLLEGE    |             | ENGLISH                      |            | 104                      |                                      | B.A. Hots     |          |                        |                      |                                    |                     |
| Showing 1 - 3 of 3 antries |                                       |                                                            |                                      |                          |                       |                       | <b>DELAUTION</b>       |             |                              |            |                          |                                      |               |          |                        |                      |                                    |                     |
|                            |                                       |                                                            | Delete                               | Pérmistent Deate Wequest |                       | <b>SANC PARAWOOD</b>  | <b>REGIST PESHWOTO</b> |             | umsex.account<br><b>Phit</b> | Delete A 3 | <b>BUN Password send</b> |                                      |               |          |                        |                      |                                    |                     |
|                            |                                       |                                                            |                                      |                          |                       |                       |                        |             |                              |            |                          |                                      |               |          |                        |                      |                                    | Go To Page Number 1 |

*Figure 6: Select the filters*

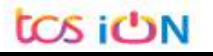

THE UNIVERSITY OF BURDWAN

USER MANUAL FOR COLLEGES REGISTRATION CUM ENROLLMENT

**Step-13.** Please select application sequence number to display student data.

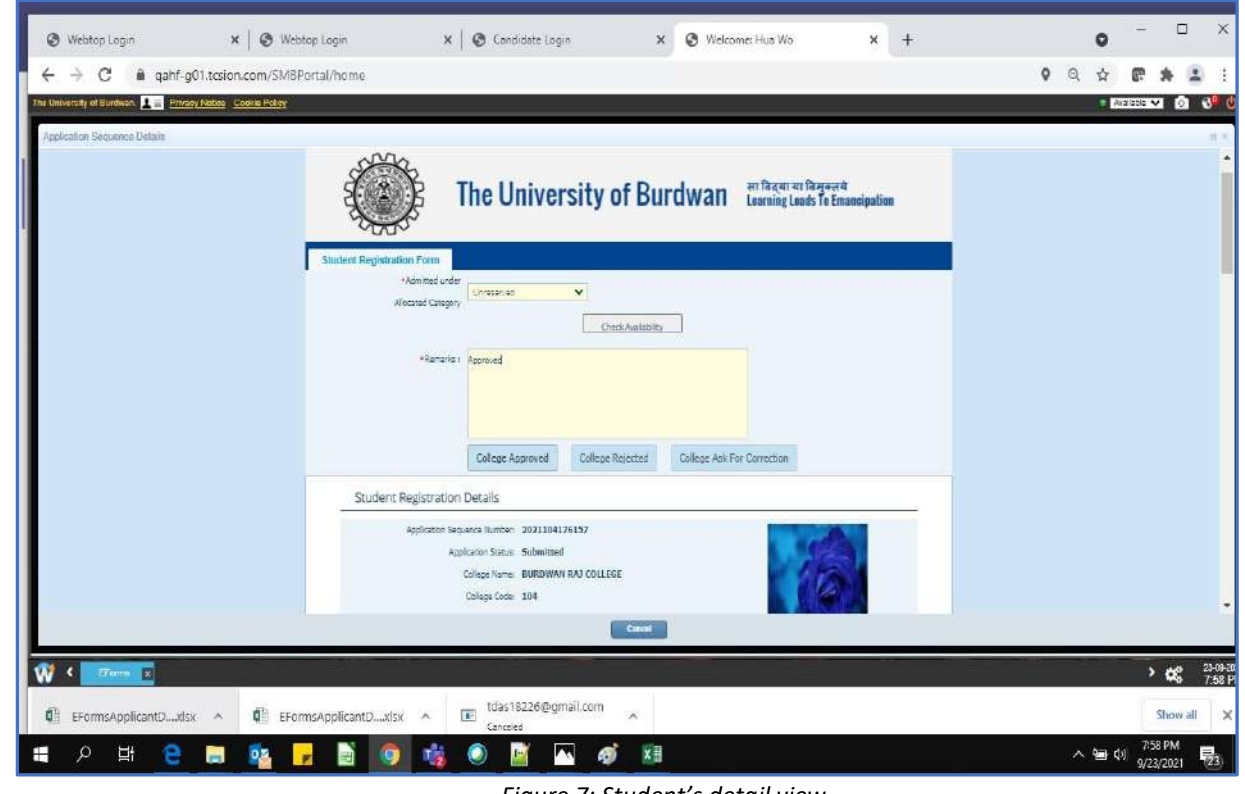

*Figure 7: Student's detail view*

- **Step-14.** College need to select the appropriate allocation category of the selected student. Verification of the student's filled-up date and perform the following activities as per the needs:
	- a. If the student data is found correct, then college is needed to click on "Check Availability" button to verify the seat available in the particular category and the subject. Next college will need to provide their remarks in the box and click on "College Approval Button".

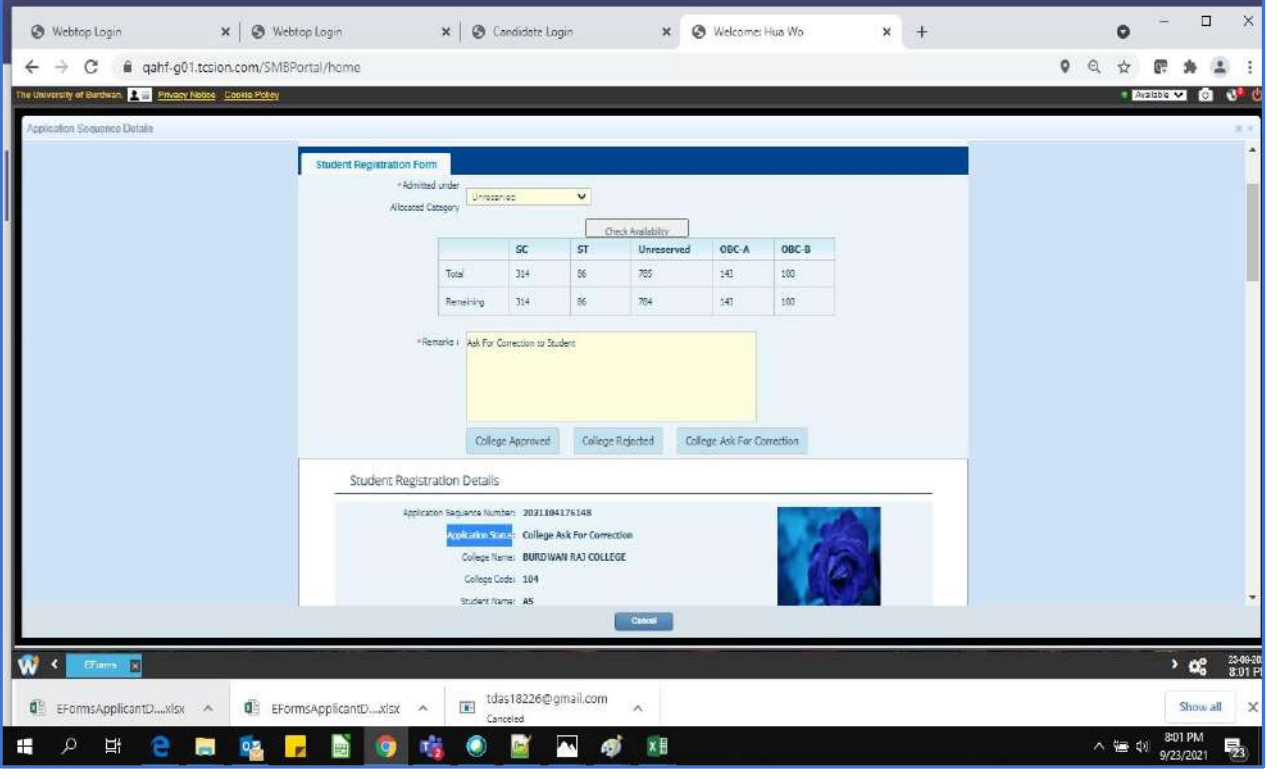

*Figure 8: College Approval*

- b. If found any discrepancies in the student's date college can send back the same to the students' again by using "College Ask For correction" button along with the proper comment in the text box given.
- c. College also can use "College Rejected" button as the student's is not belongs to the colleges or any other valid reason.

Note: If any correction is required from the student(s) end then college can select "College ask for correction" button. Then one edit option will be automatically open in student's portal and student can make the necessary correction and will resubmit his/her registration form. College will need to follow the same process to approve the student's data post re-submitted by the student(s).

- **Step-15.** Final option is the University approval, & this will be initiated post college approval of the students' registration form. Post University approval of the registration process will be completed for any student(s).
- **Step-16.** If university select "University, ask for correction" option, then college(s) needs to modify, re-verify and re-approve the same. The same data will require to be reverified by the University to complete the process. Students and colleges unable to edit registration page all field like college name, student name, DOB, Gender, Caste, email id, mobile number, Differently able, nationality, Degree and Stream.
- **Step-17.** Edit the student's data of registered candidate(s):
	- a. Students and colleges **unable to edit registration page** all field like **college name, student name, DOB, Gender, Caste, email id, mobile number, differently able, nationality, Degree, Stream and only Honors student Total marks and marks obtain field. After approved student data by colleges, unable to edit student data later.**
	- b. Student search option is same to view the student data in the list view.
	- c. Please click on the edit/check logs/delete button as per the below image:

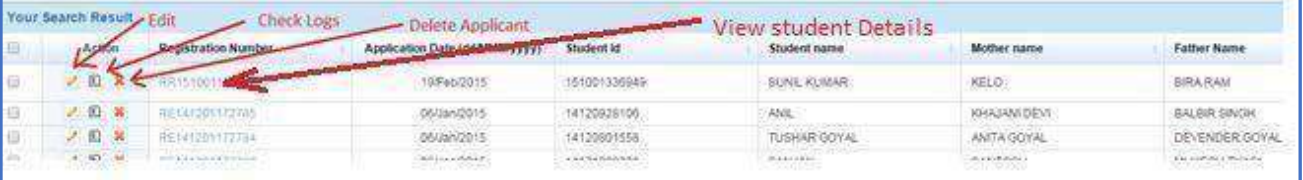

*Figure 9: Edit Option for college(s)*

THANK YOU

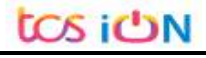